### **To Register for courses in Self Service Banner, navigate to the Student Dashboard and click Add/Drop Courses**

Welcome to the Student Self-Service Menu. From here, you can navigate to the following pages using the links provided. **Student Records ration Frequently Used** · View My Student Profile · Add/Drop Courses • View My Schedule • View My Schedule • Look Up Classes · View My Detail Schedule · Request Emailed Unofficial Transcript . Look Up Classes • Request Official Transcript/Enrollment Verification • View My Registration Status • View my Grades · View My Registration History · Add/Drop Courses • View On Demand Undergraduate Student Schedule - Wilf (Available on campus only) • View On Demand Undergraduate Student Schedule - Beren (Available on campus only)<br>• CSL Course Selection Worksheet • Pay my Bill My Student Record Other applications · Request Emailed Unofficial Transcript · Update Personal Information (Address/Phone) · Request Official Transcript/Enrollment Verification · Update Emergency Notification information • View my Holds • Request NJ Transit Student Pass • View my Degree Evaluation (Wurzweiler School of Social Work students only) • Apply to Graduate · View my Student Profile . View Application To Graduate • View my Grades-SSB9 • View my Grades-SSB8 · View my Grades-YU Custom

#### **Select Term and click Continue**

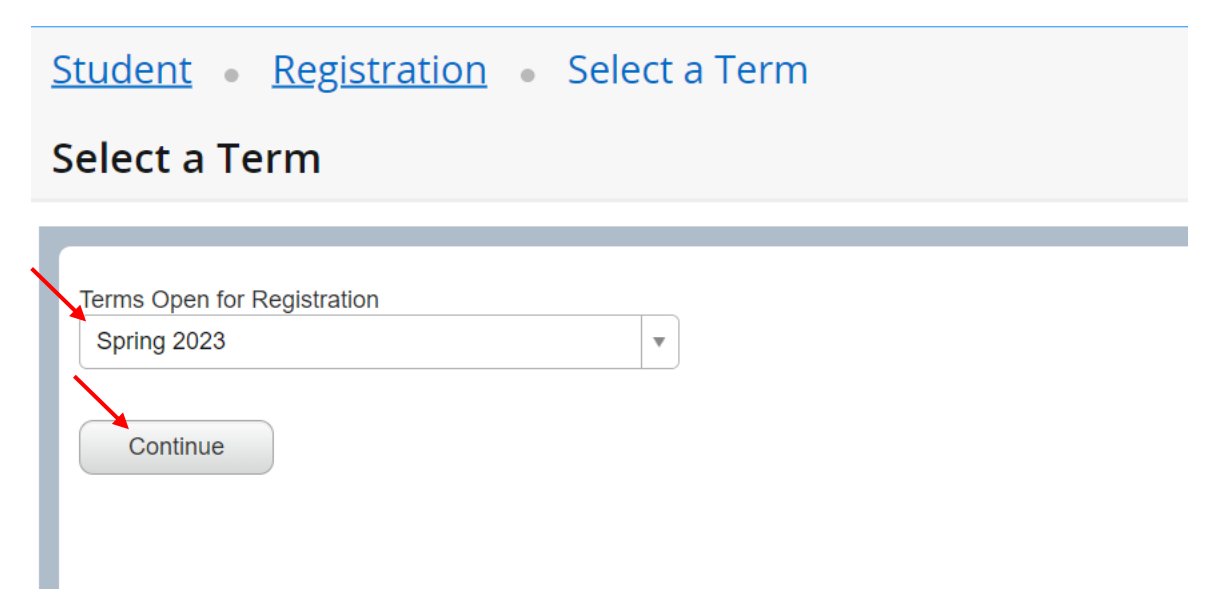

# **Search for classes in the Find Classes tab (to register using the Enter CRNs tab, please see below)**

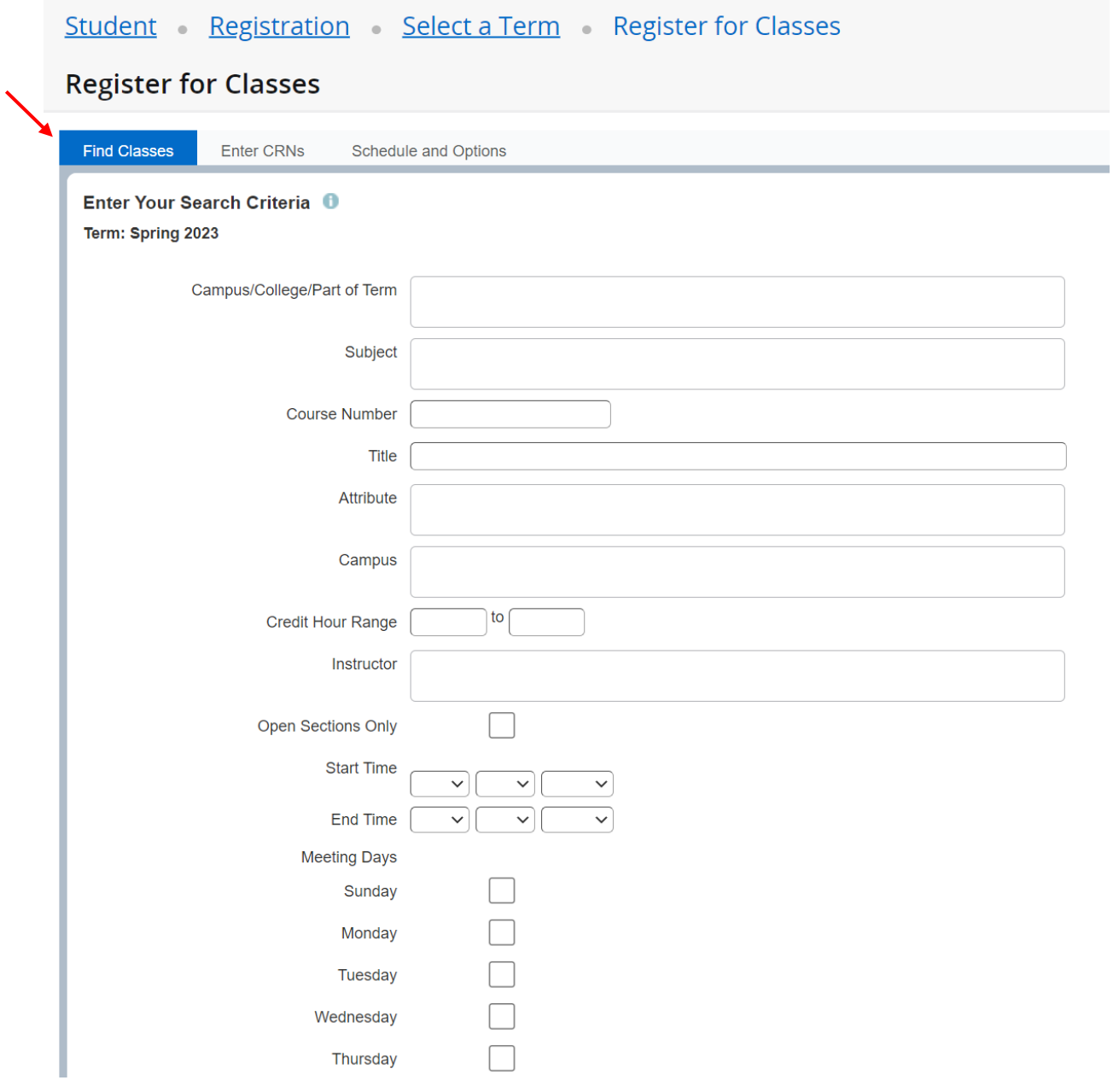

# **Select Campus/College/Part of Term for the schedule of classes for your School.**

(You may need to scroll down to the bottom to see the search button.)

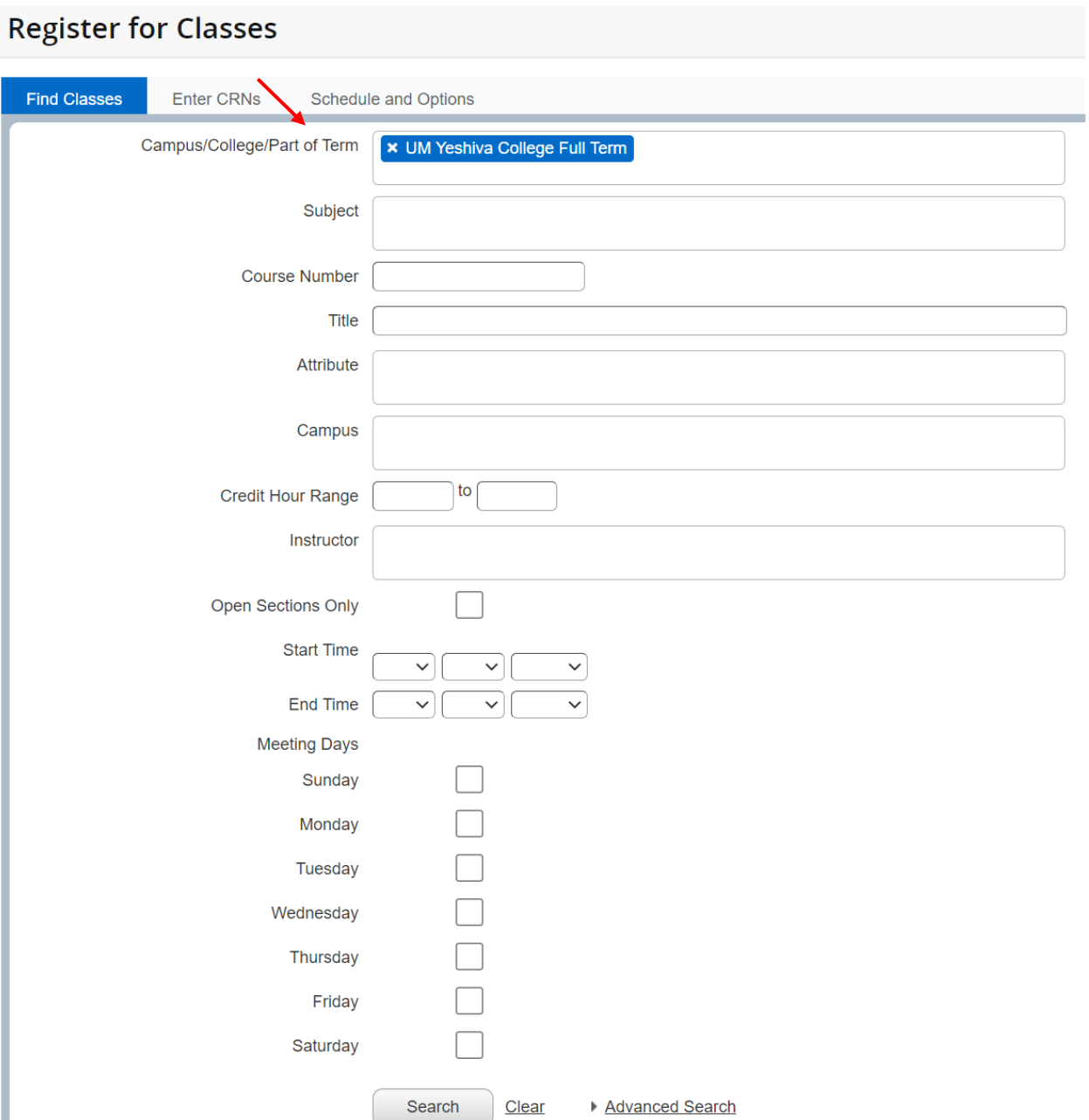

**From the Search Results screen, you can add a class to your Registration Worksheet. Click the ADD on the right-side of your selected class.**

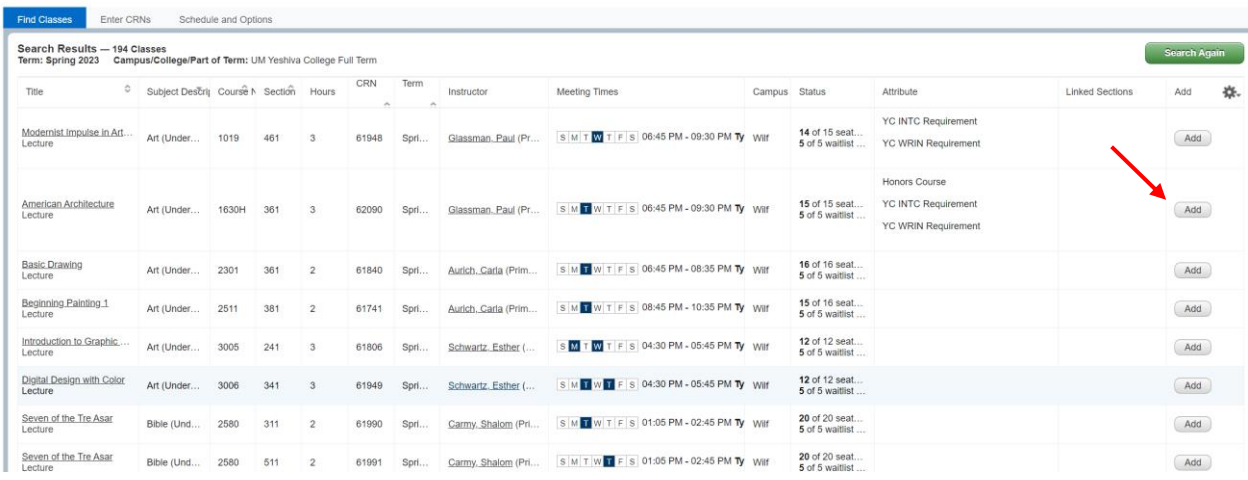

**AFTER you add the class(es) to your Registration Worksheet, you MUST press Submit (at the bottom-right of the screen) to complete the registration.**

### **\*\*If you navigate away from the Register for Classes page, all pending courses in the Registration Worksheet will be removed.\*\***

**Register for Classes** 

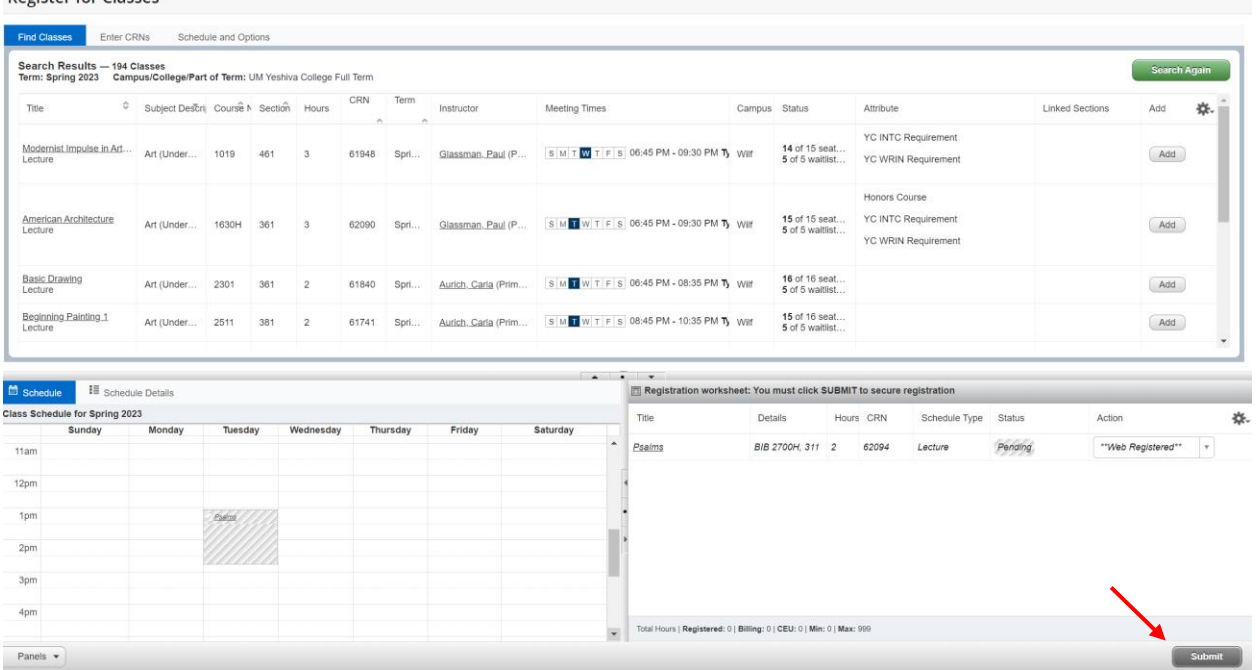

# **Once you click SUBMIT, any error will appear at the top-right of the screen.**

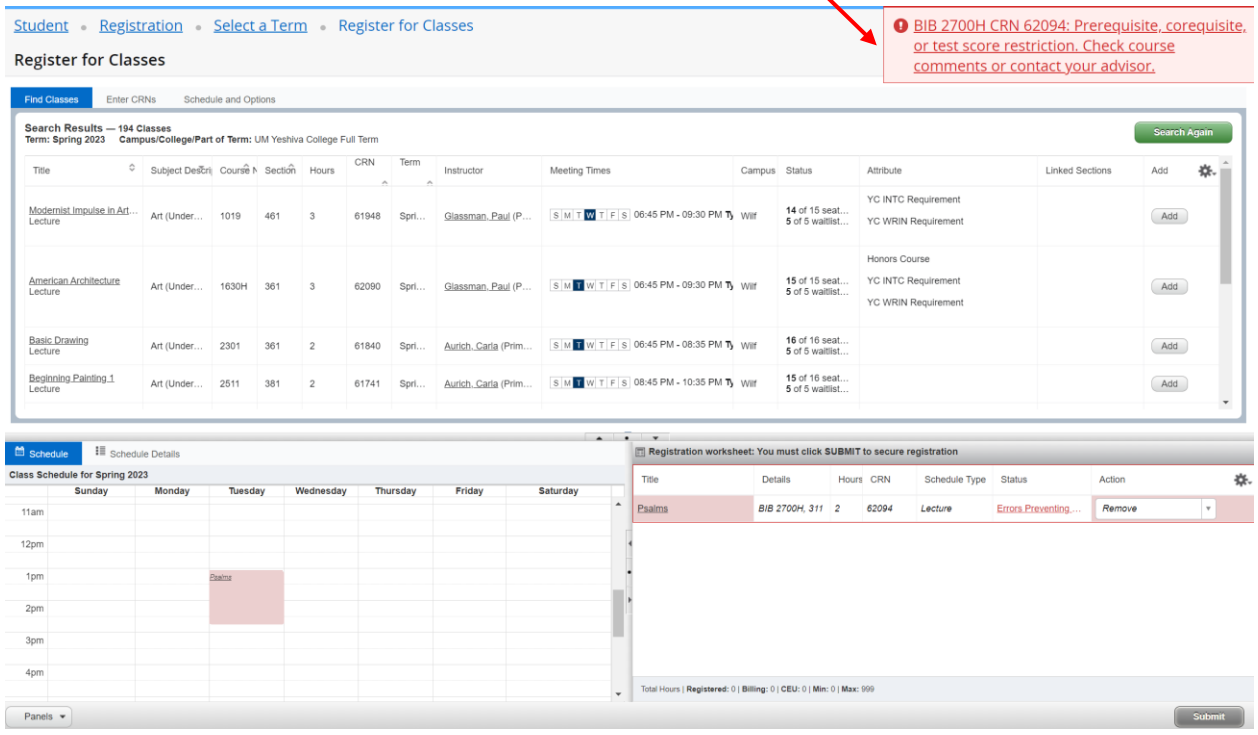

## **If the course is successfully registered, it will appear in green as Registered.**

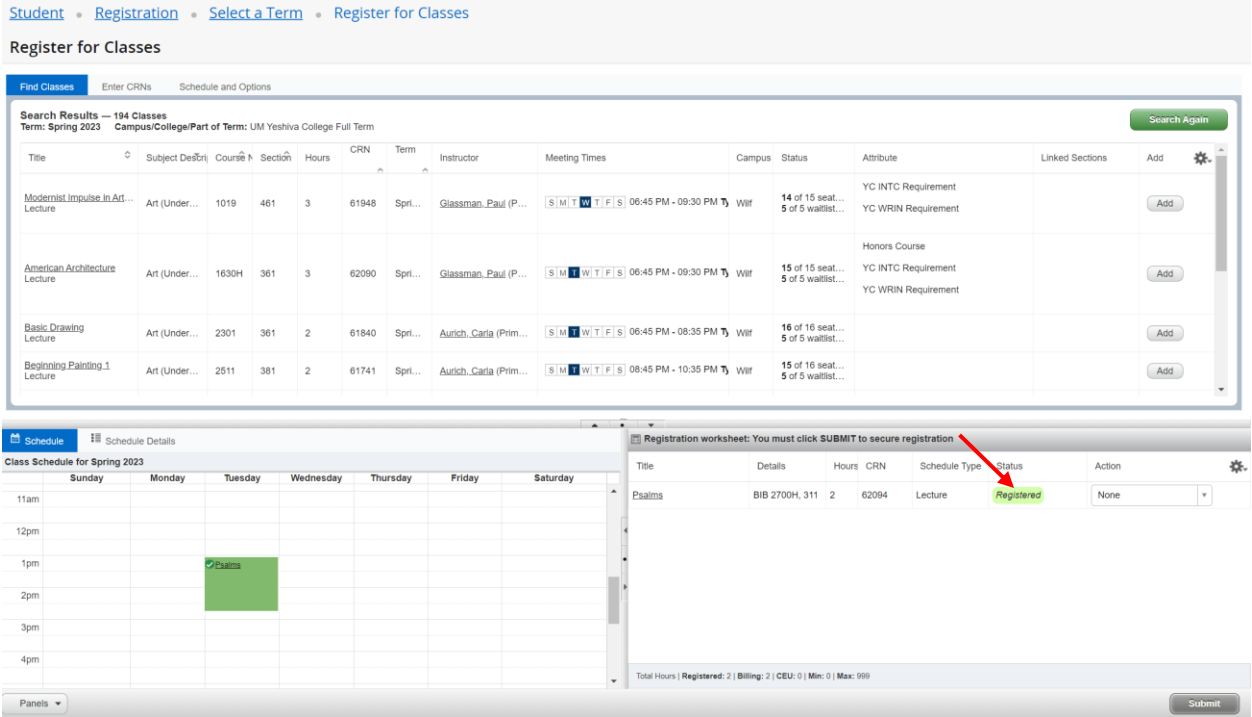

#### **Waitlisting:**

**You may add yourself to a closed course, if there is a Waitlist. ADD the course to your Registration Worksheet and choose Waitlist from the Action dropdown. You MUST press Submit (at the bottom-right of the screen) in order to be placed on the Waitlist**

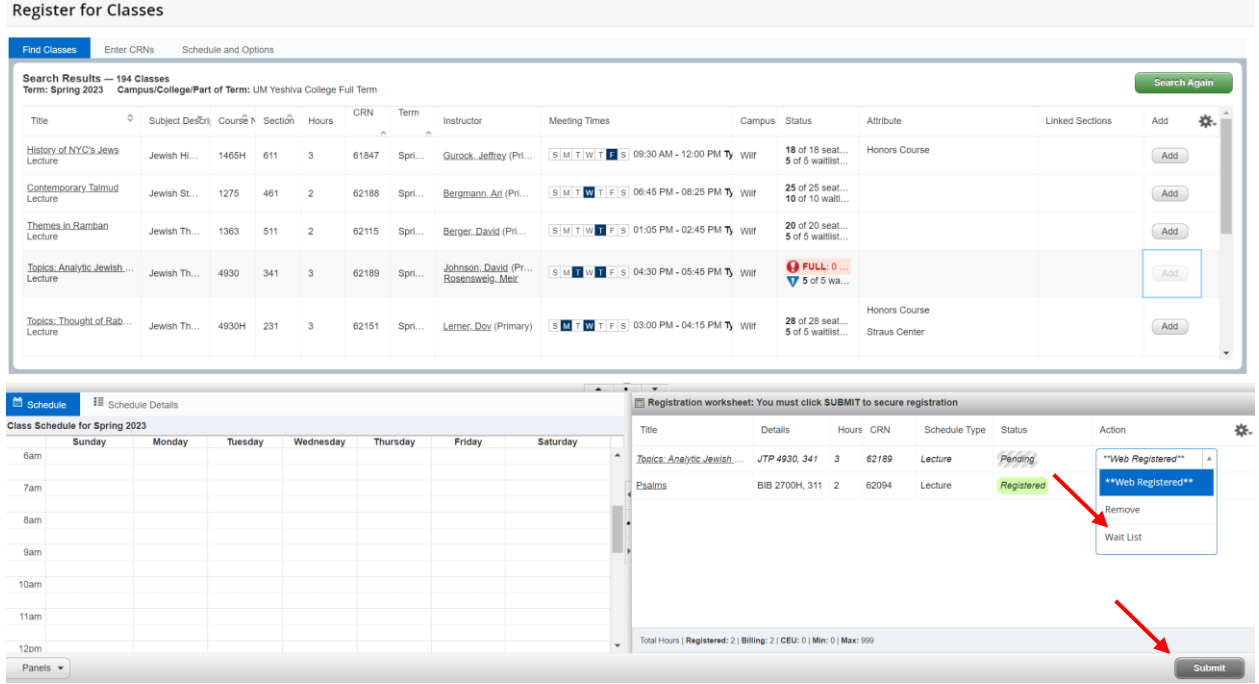

**To Remove a pending course from the registration worksheet, choose Remove from the Action dropdown. You MUST press Submit (at the bottom-right of the screen) in order to complete the remove the course.**

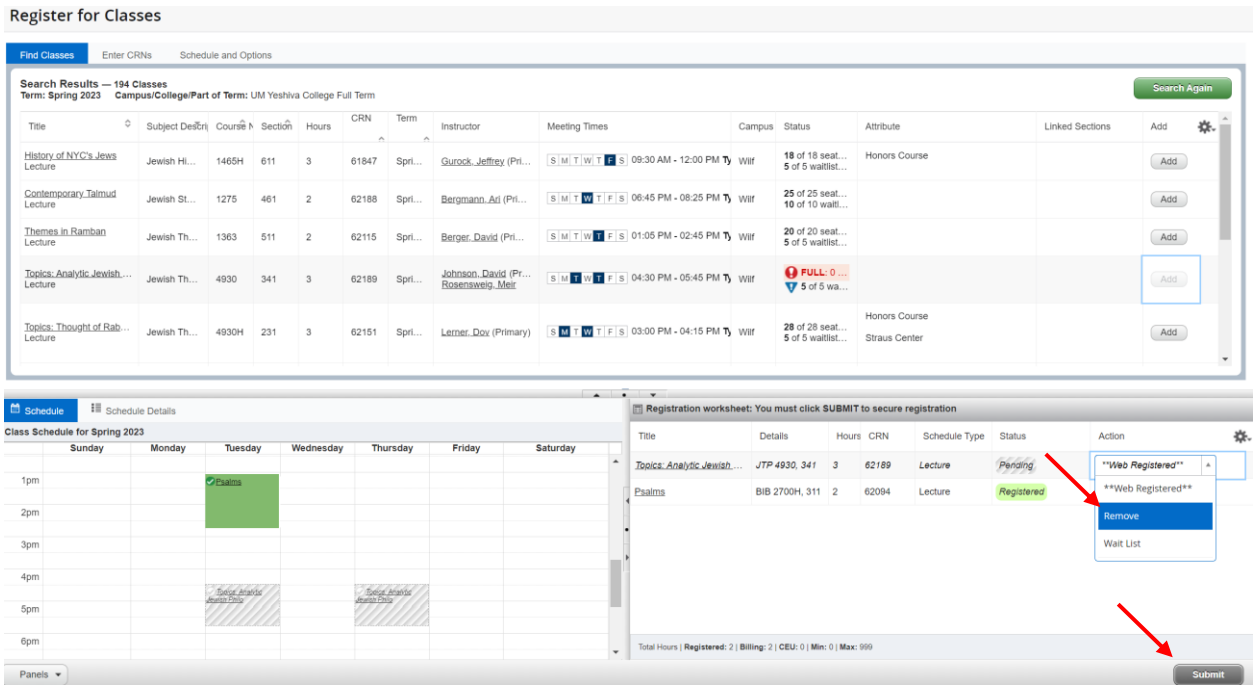

#### **Enter CRNs:**

**An alternative method to add courses to your registration worksheet is using the Enter CRNs tab**

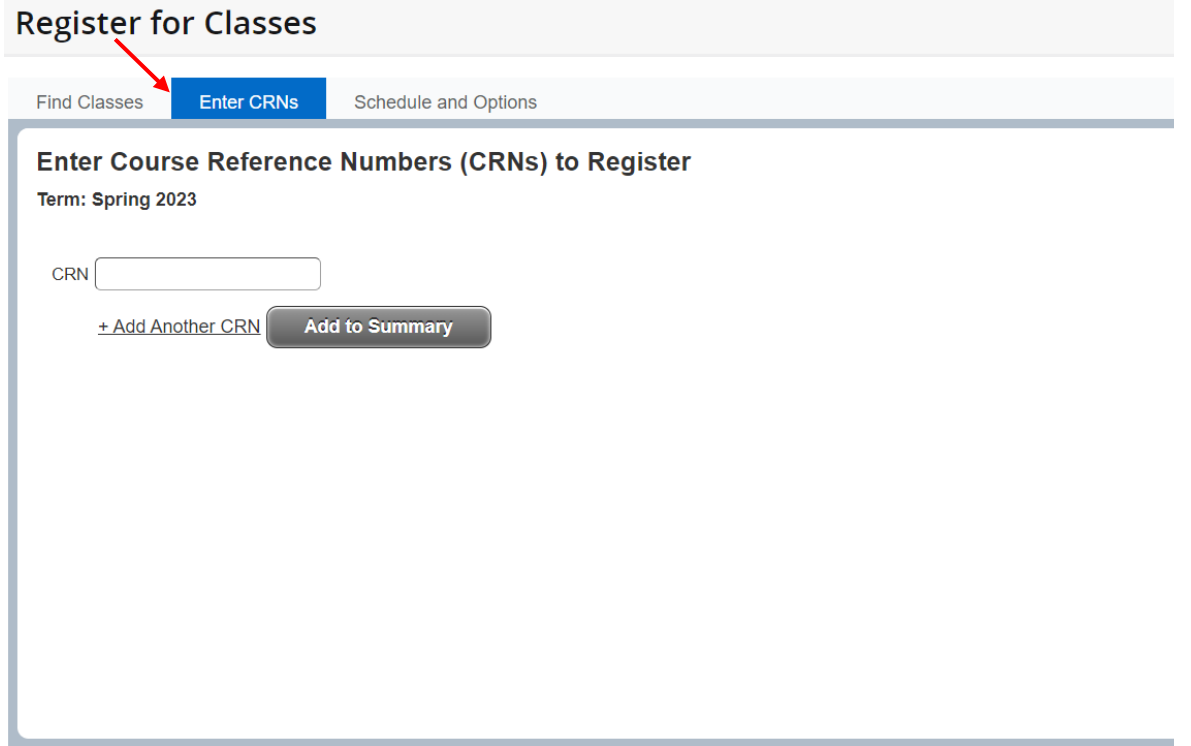

**Enter the 5-digit CRN and click Add to Summary. Click +Add Another CRN to add more CRNs.**

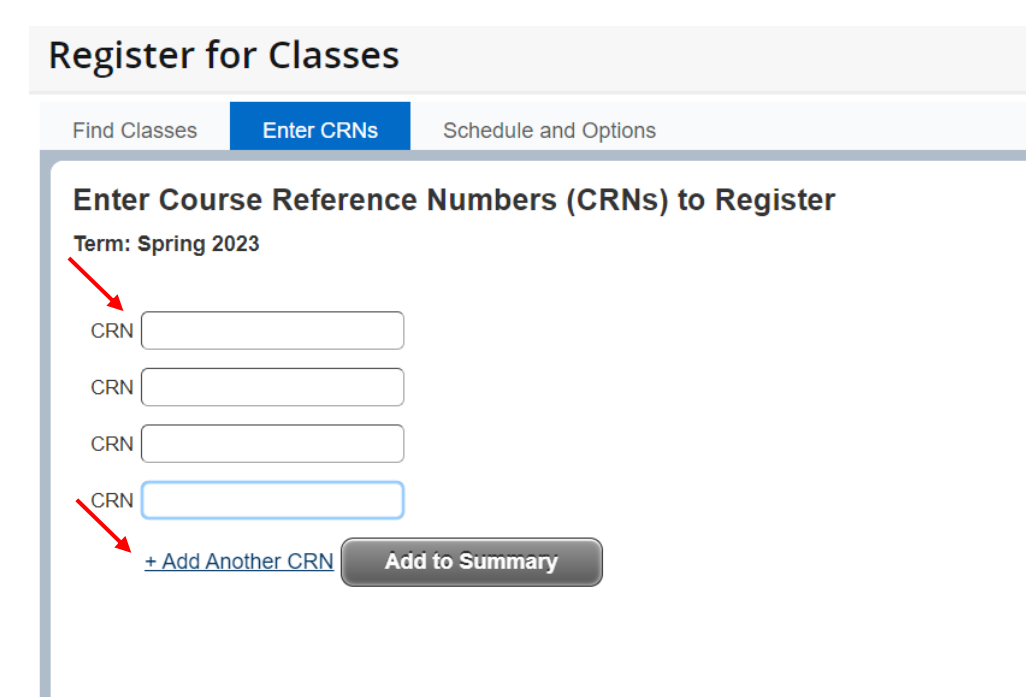

#### **Enter the 5 digit CRNs and click Add to Summary.**

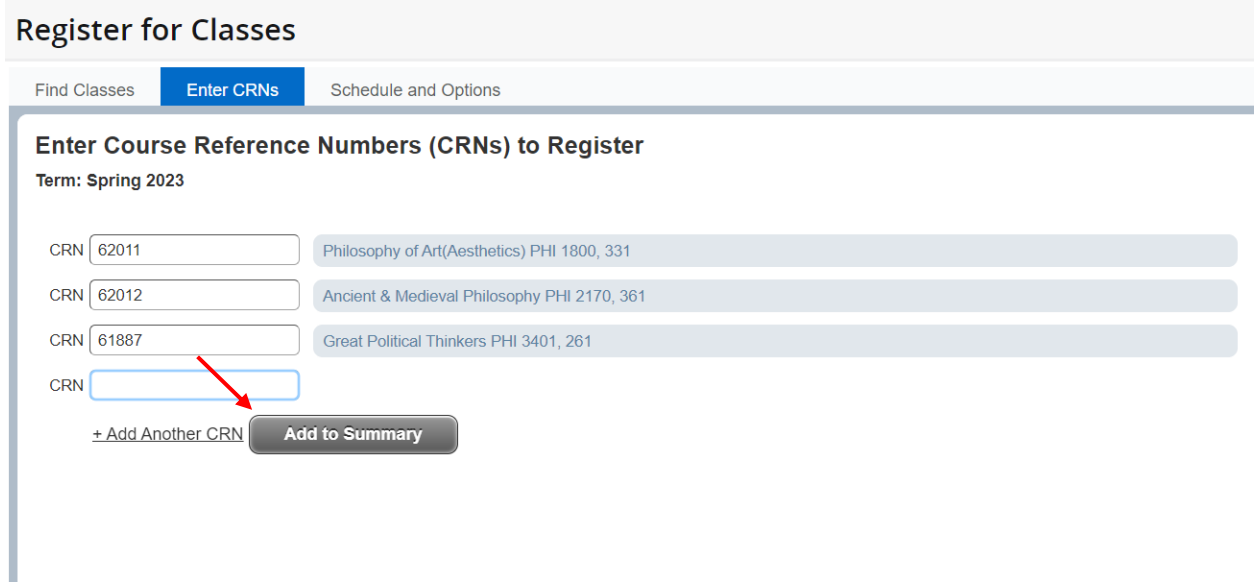

**AFTER you add the class(es) to your Registration Worksheet, you MUST press Submit (at the bottom-right of the screen) to complete the registration.**

## **\*\*If you navigate away from the Register for Classes page, all pending courses in the Registration Worksheet will be removed.\*\***

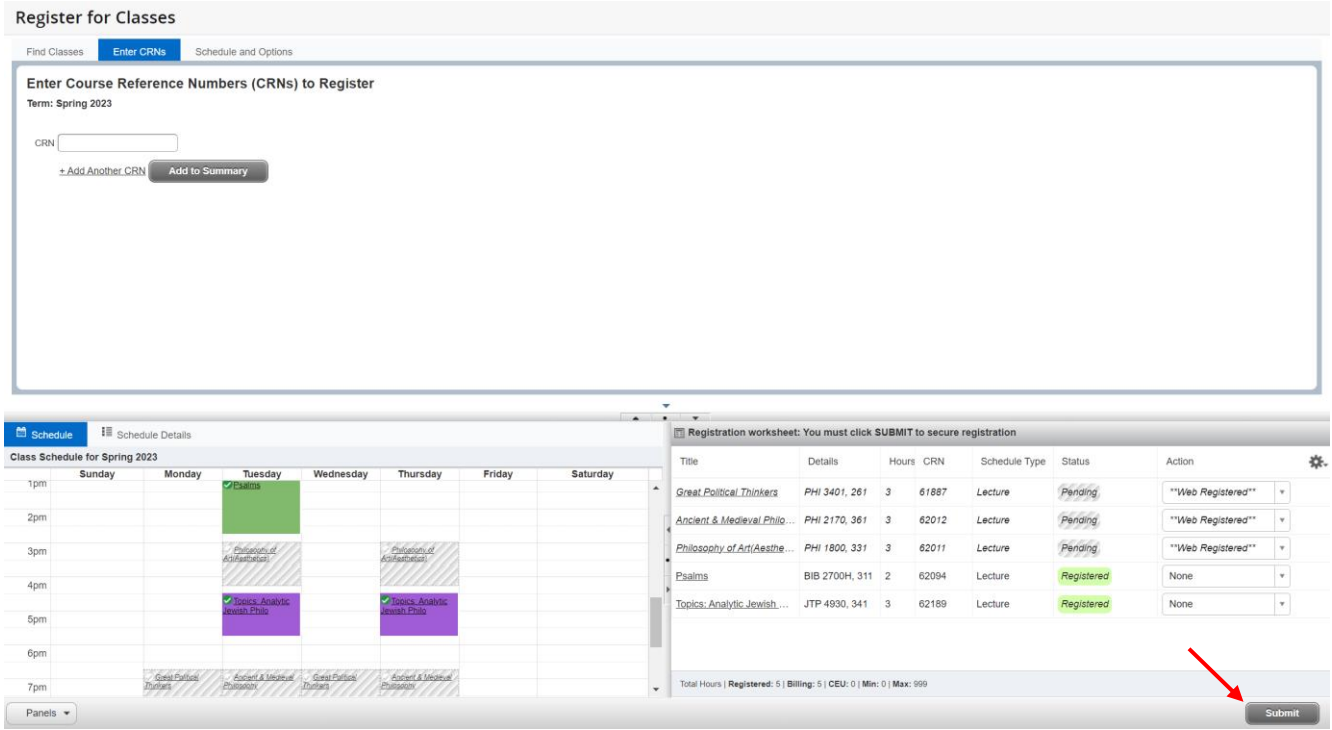

**To Drop a course from the registered courses, choose the Drop option (DROP or Web Withdrawal) from the Action dropdown. You MUST press Submit (at the bottomright of the screen) in order to drop the class(es).**

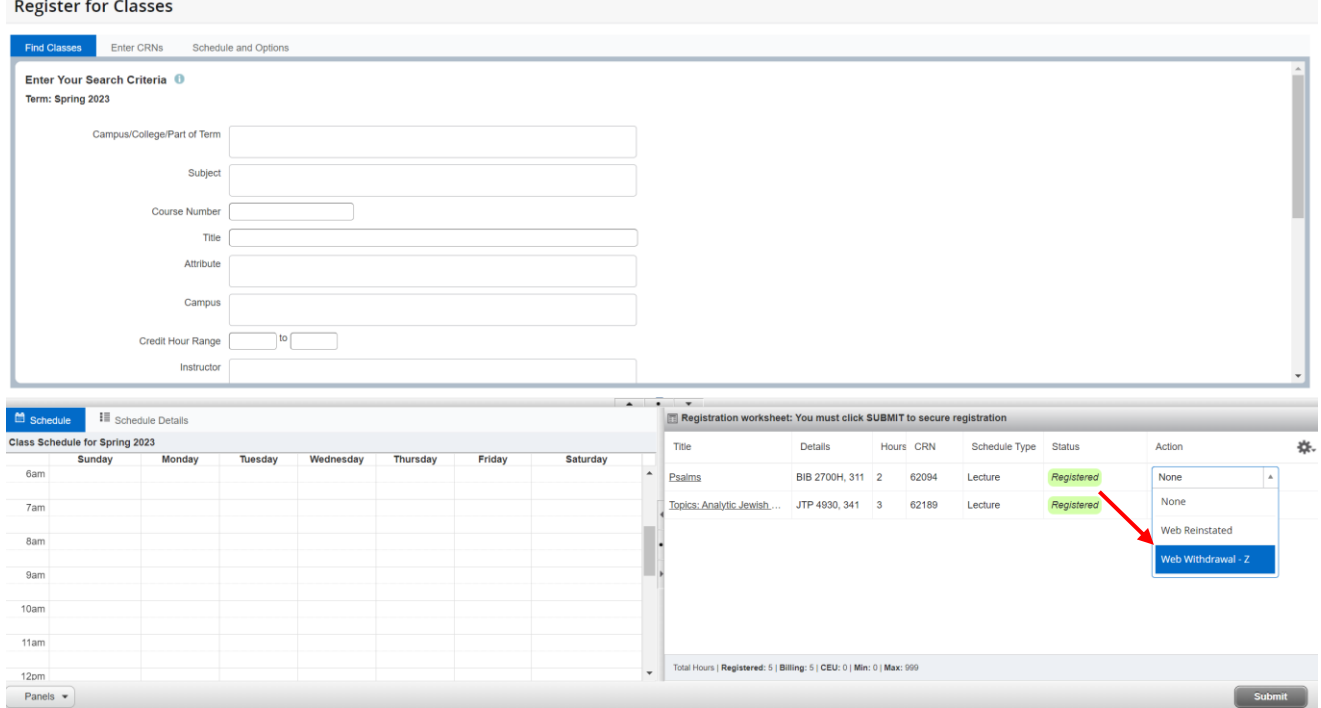

## **To view schedule details, you can click on Schedule Details from the bottom-left panel.**

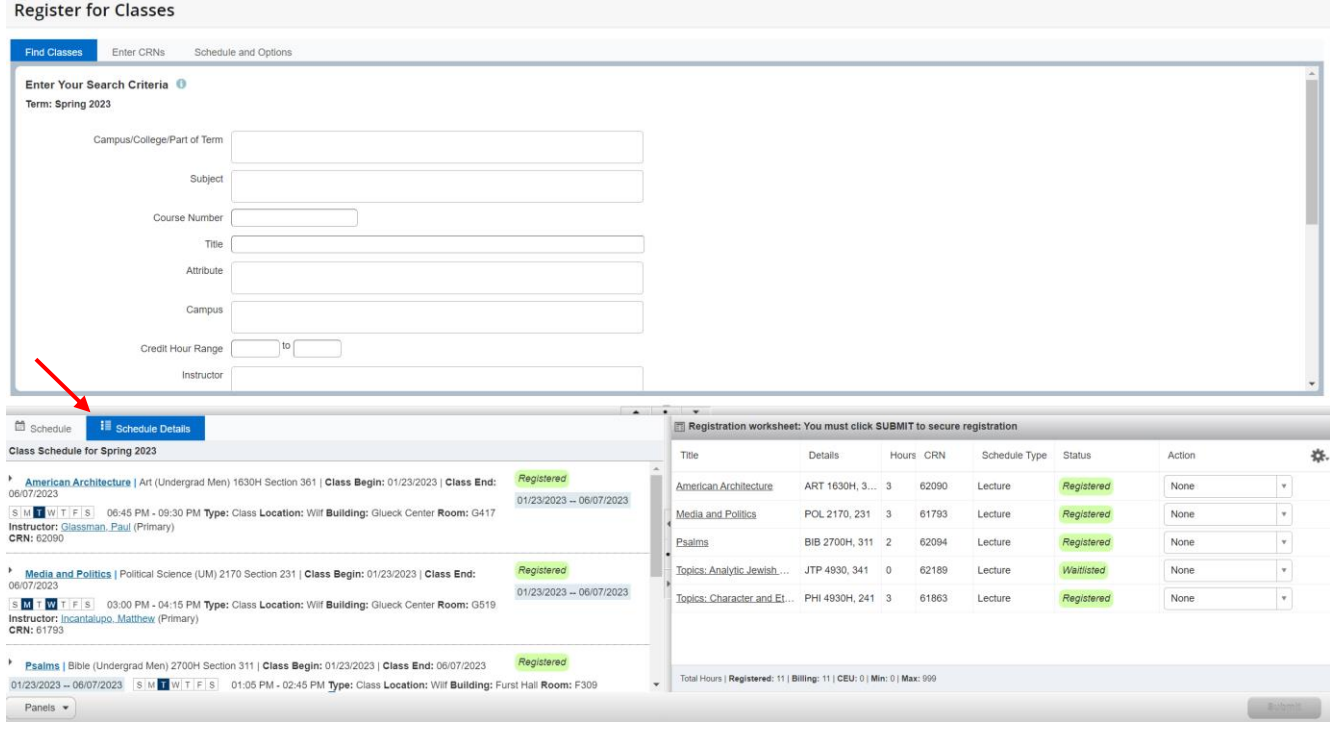

# **To see more class details including your waitlist position, click on the down arrow for that course.**

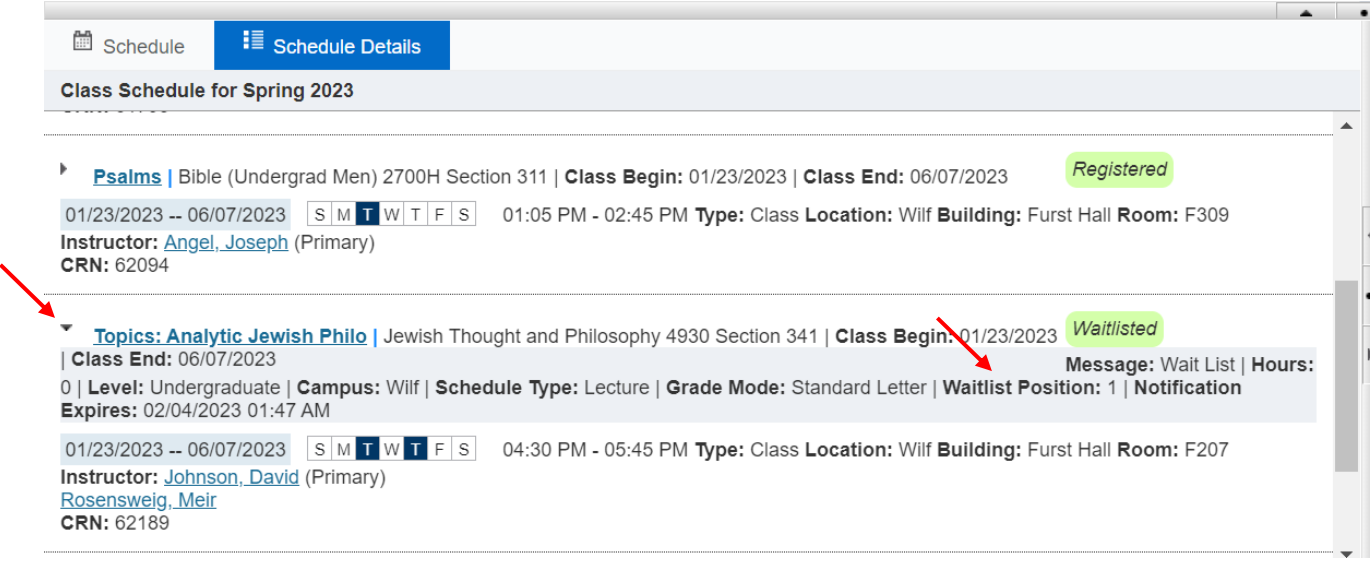